**VialTrajectoire** 

Version : 0

## $\frac{1}{\text{Modific le : }29/08/19}$  **Associer des comptes ViaTrajectoire** ML-003

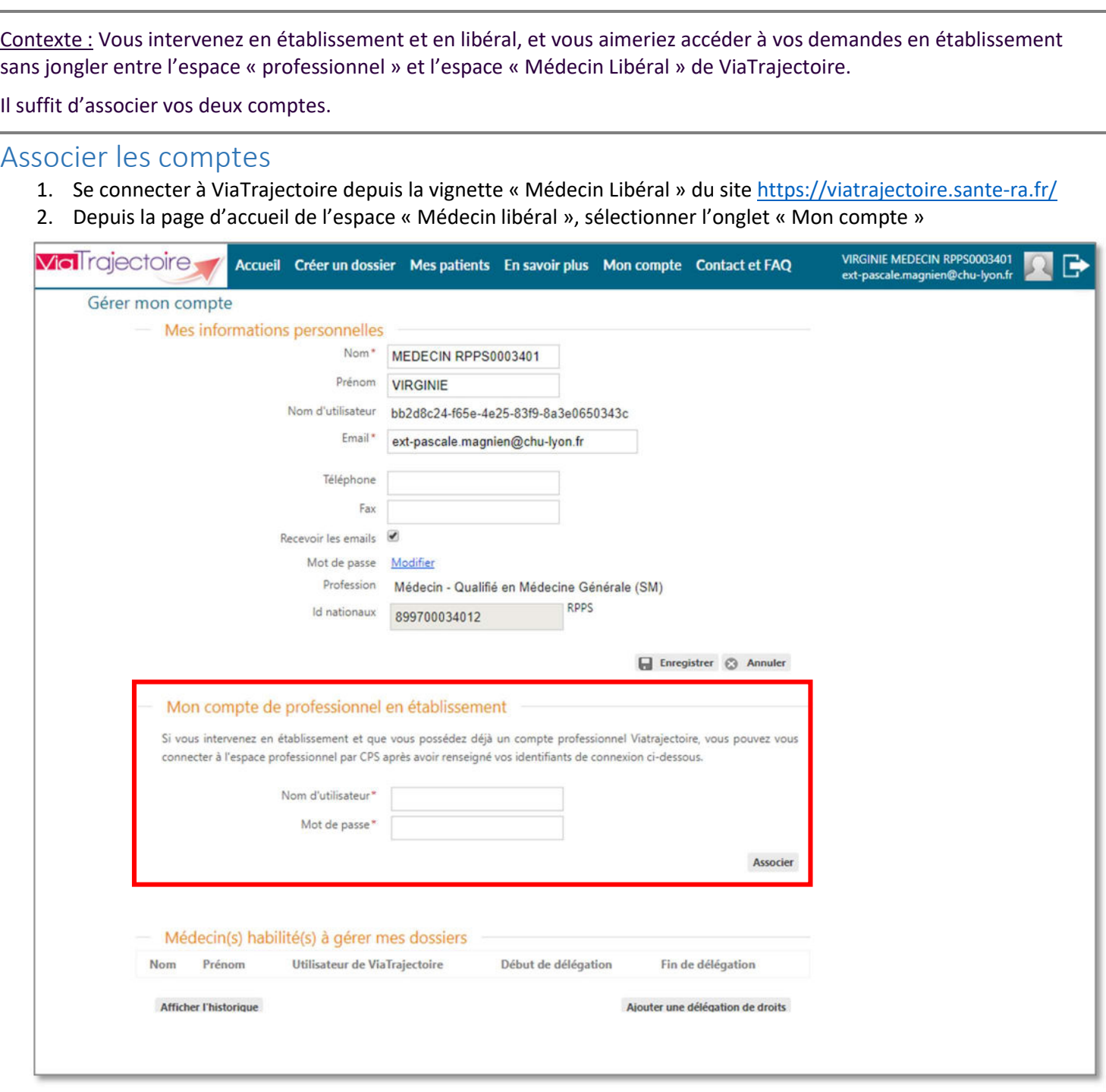

- 3. Dans la rubrique « Mon compte de professionnel d'établissement » compléter votre nom d'utilisateur et votre mot de passe du compte de professionnel d'établissement
- 4. Cliquer sur « Associer »

Nota : une fois que les deux comptes sont associés, un champ « Compte ViaTrajectoire associé » est ajouté dans les informations du compte de l'espace « Médecin libéral » et de l'espace « Professionnel ».

Important : une fois que les comptes sont liés, il n'est pas possible de délier les comptes. Seul le support national est en capacité d'effectuer cette action.

## Naviguer entre les deux espaces

1. Naviguer de l'espace « Médecin libéral » vers l'espace « Professionnel » en cliquant sur l'encart « Espace professionnel »

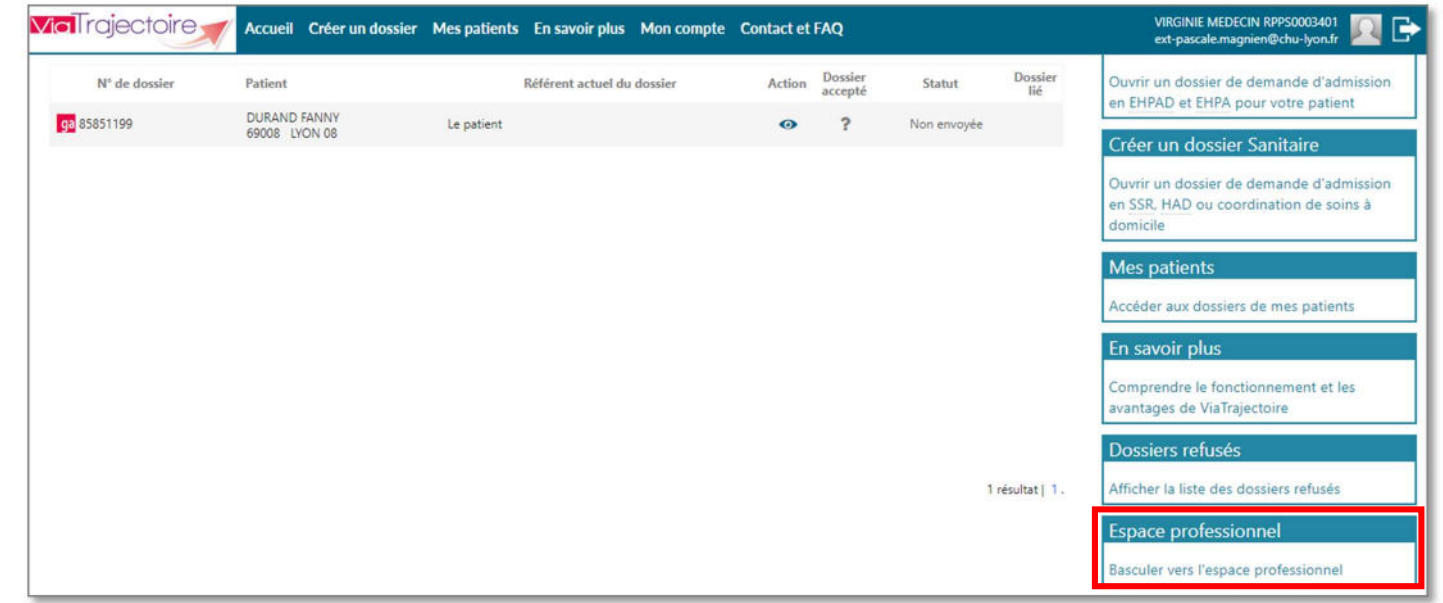

2. Naviguer du espace « Professionnel » vers l'espace « Médecin libéral » en cliquant sur l'encart « Espace médecin libéral »

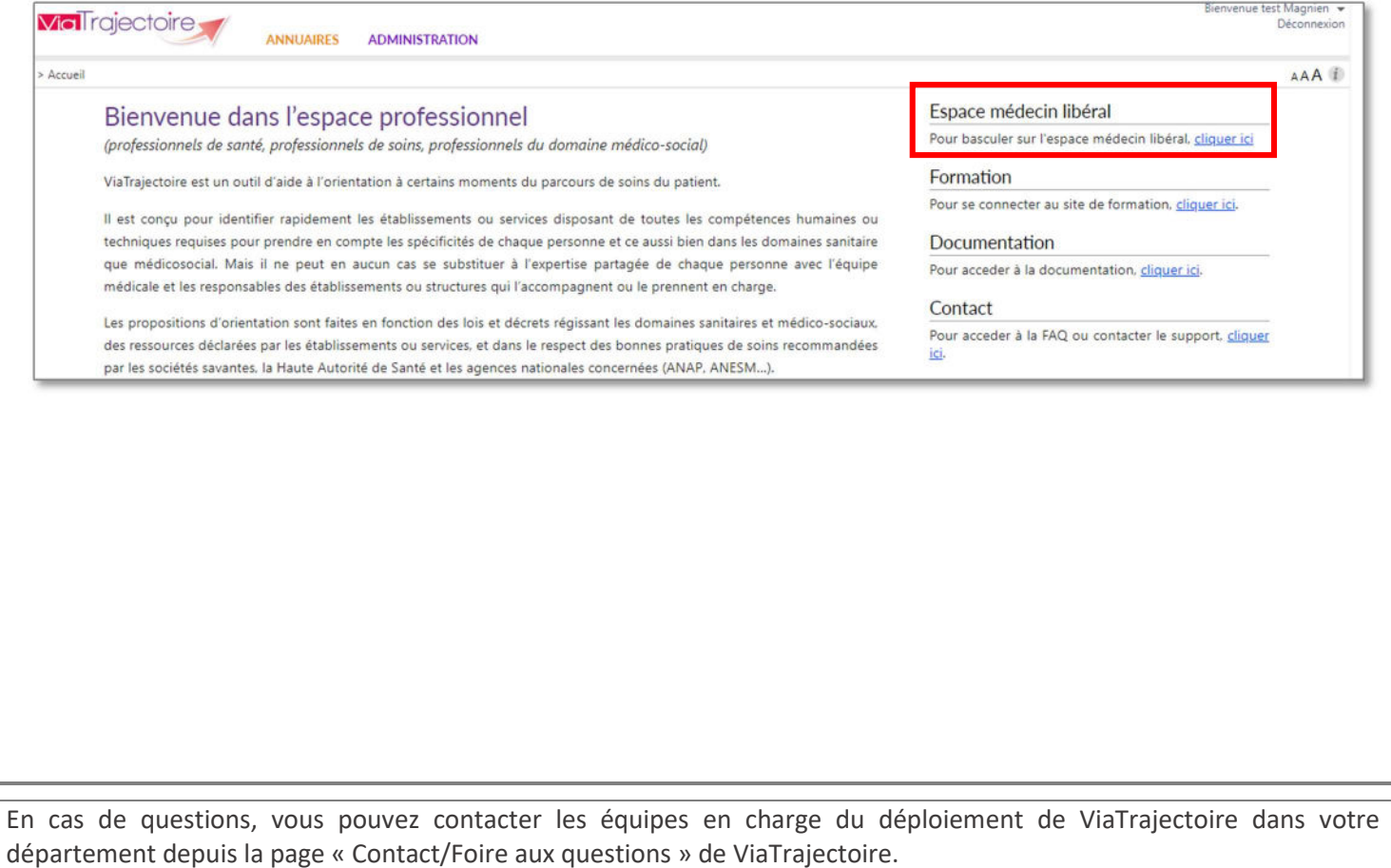